# Manual de instalação do cliente de **VPN Checkpoint Mobile**

#### **Sumário**

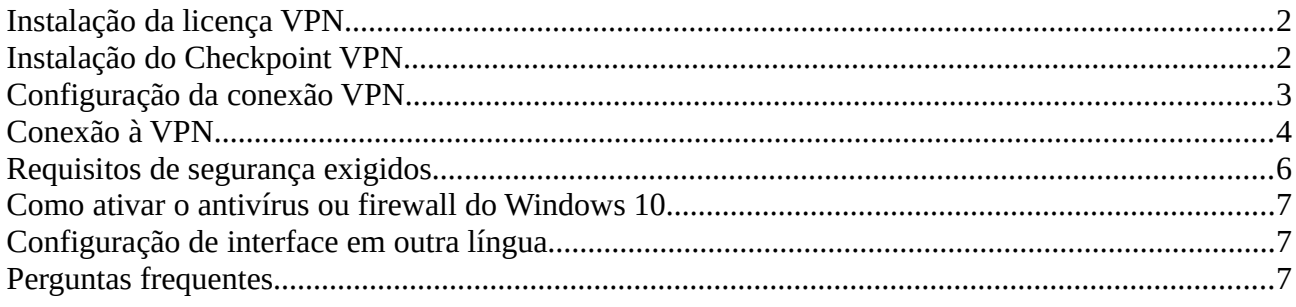

## <span id="page-1-1"></span>**Instalação da licença VPN**

Baixo o arquivo de instalação em: <https://www.trt24.jus.br/documents/20182/7305141/Instala+Licen%C3%A7a+VPN.exe>

Abra o arquivo para fazer a instalação. O processo é rápido e ao fim é apresentada uma janela com a mensagem de instalação completa.

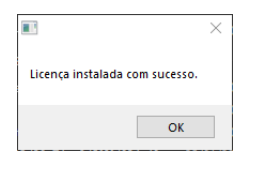

Em alguns computadores o Windows pode apresentar uma tela de proteção de execução de aplicativo não reconhecido. Nesse caso basta clicar em "Mais informações" e depois em "Executar mesmo assim".

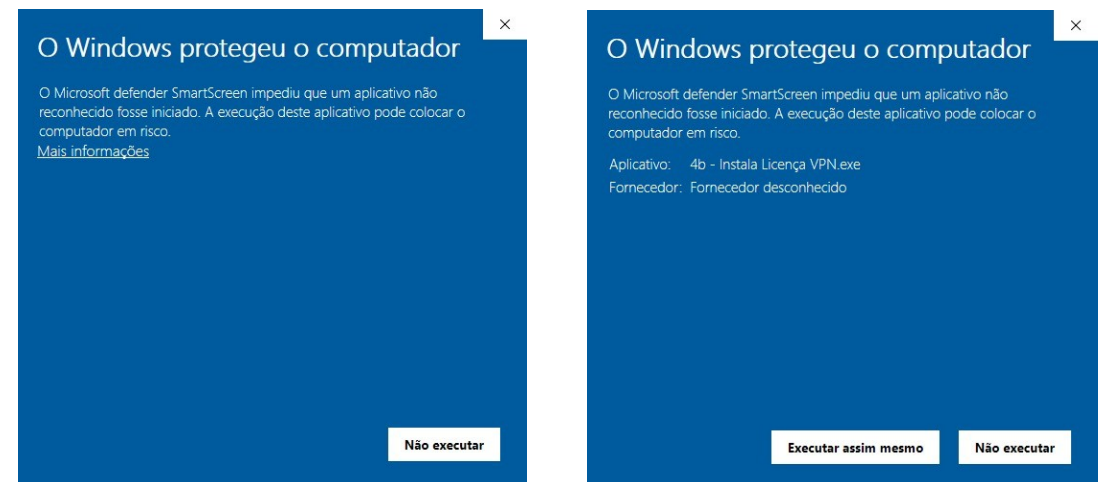

## <span id="page-1-0"></span>**Instalação do Checkpoint VPN**

Baixe o arquivo de instalação em:

[https://www.trt24.jus.br/documents/20182/7305141/E86.20\\_CheckPointVPN.msi](https://www.trt24.jus.br/documents/20182/7305141/E86.20_CheckPointVPN.msi)

Abra o arquivo para iniciar a instalação e clique em "Next". Na tela seguinte marque a opção "Check Point Mobile" e clique em "Next".

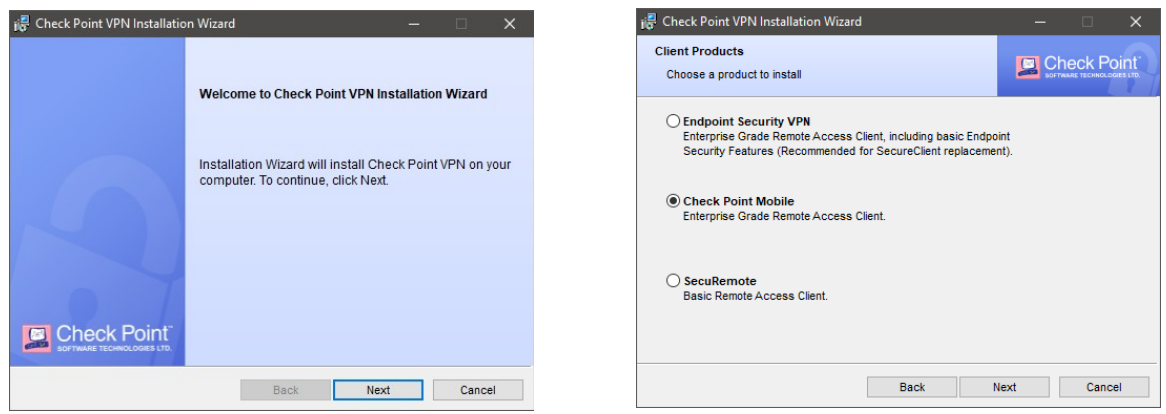

Marque a opção "I accept the terms in the license agreement" e clique em "Next". Na tela seguinte clique em "Install".

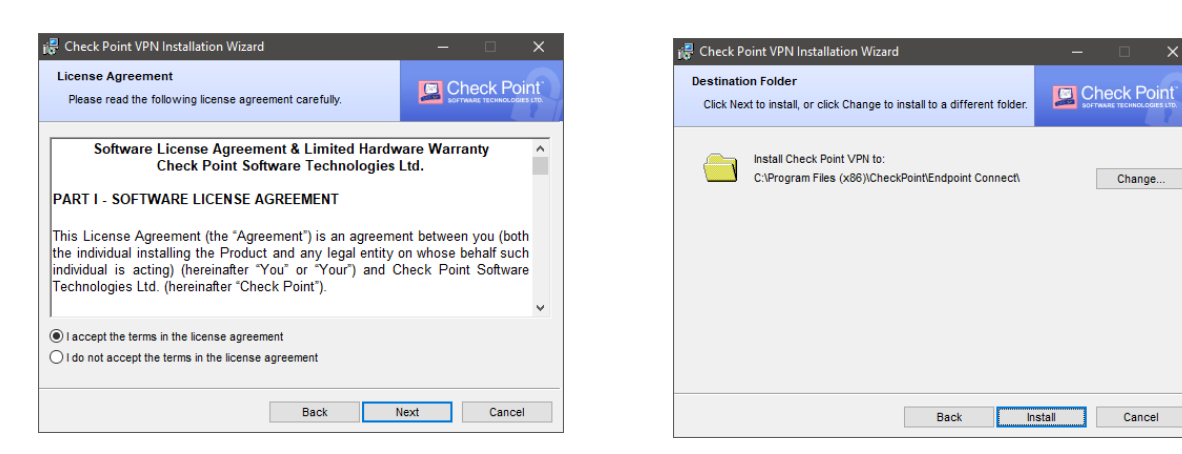

Aguarde a instalação terminar e clique em "Finish".

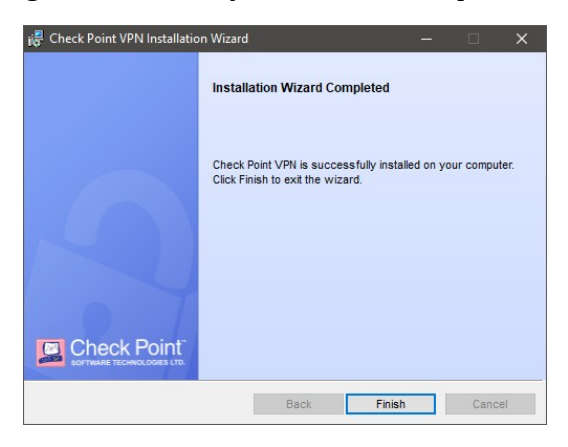

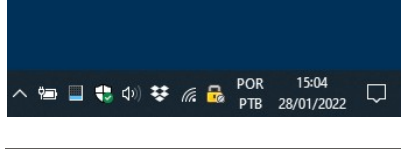

Após finalizar a instalação, o programa se iniciará automaticamente e um ícone com desenho de cadeado amarelo surge na barra de tarefas.

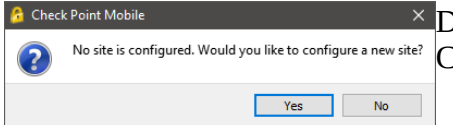

 $^{\times}$  Dê um clique duplo nele para abri-lo e uma janela se abrirá. Cliquem em "Yes" para prosseguirmos com a configuração.

## <span id="page-2-0"></span>**Configuração da conexão VPN**

Clique em "Next".

Na tela seguinte, no campo "Server address or Name:" digite o seguinte o endereço trt24fw.trt24.jus.br e clique em "Next".

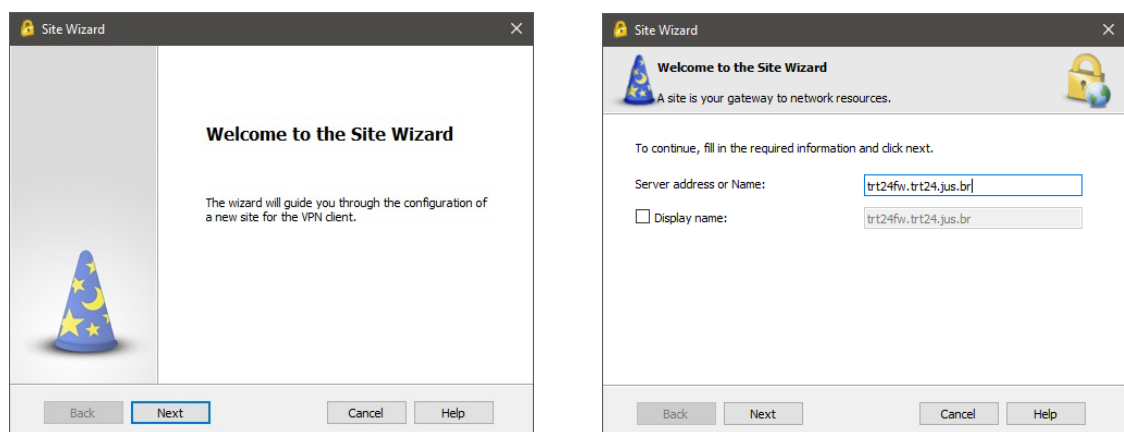

Aguarde o término a configuração e clique em "Finish".

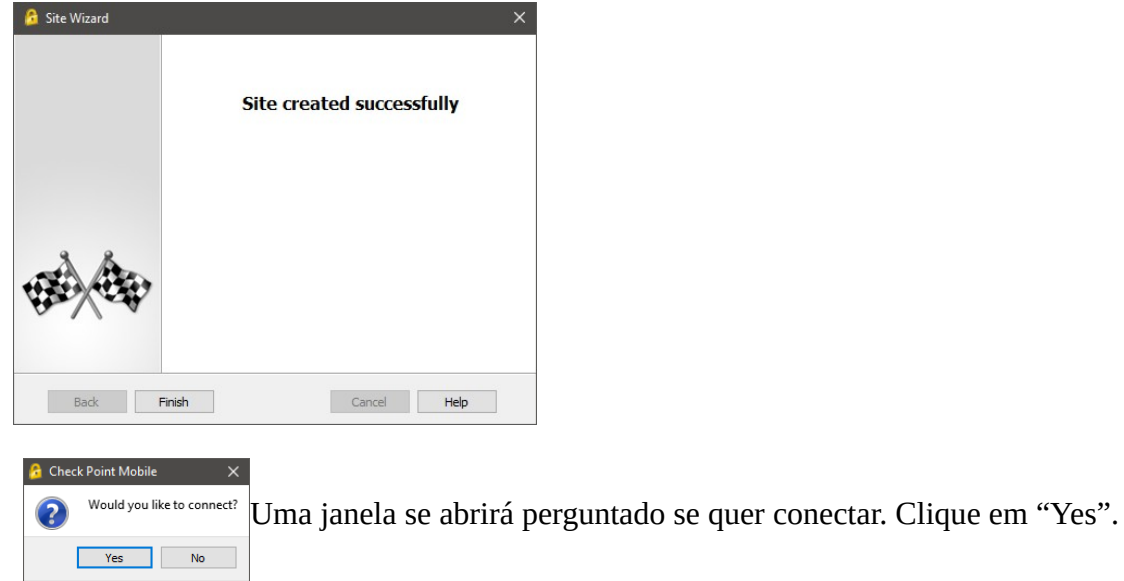

#### <span id="page-3-0"></span>**Conexão à VPN**

Para se conectar, digite seu usuário e senha utilizados nos sistemas do TRT24.

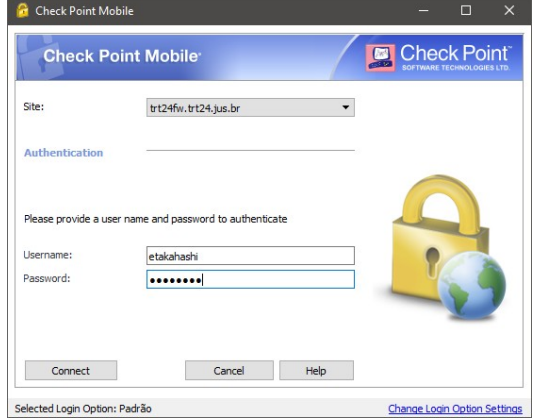

O sistema verificará os dados informados e enviará um código de autenticação adicional para o seu e-mail externo cadastrado no TRT24. Apenas o 4 primeiros dígitos do desse e-mail é mostrado. Caso necessite, pode consultar esse endereço no SIGEP-Online (Opção "Dados do Magistrado/Servidor").

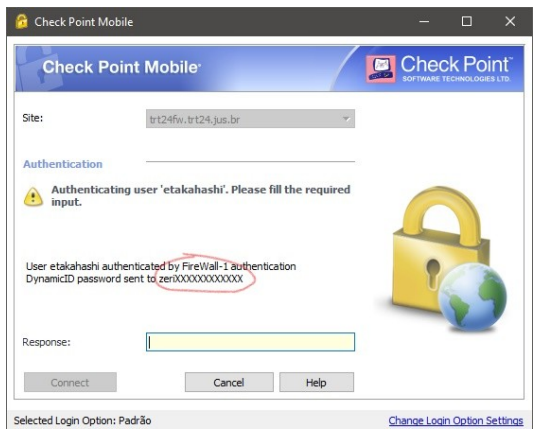

Verifique sua caixa de e-mail externo. Um e-mail com remetente [DynamicID@vpn.trt24.jus.br](mailto:DynamicID@vpn.trt24.jus.br) e assunto "DynamicID one time password" chegará com o código de 6 dígitos. O código será válido por 10 minutos.

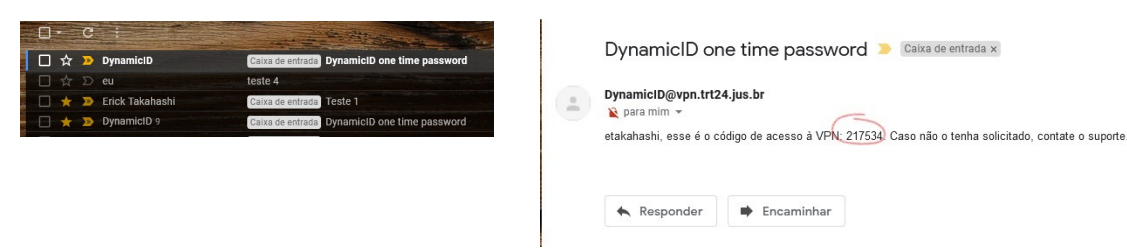

Digite este código no campo "Response" e clique em "Connect".

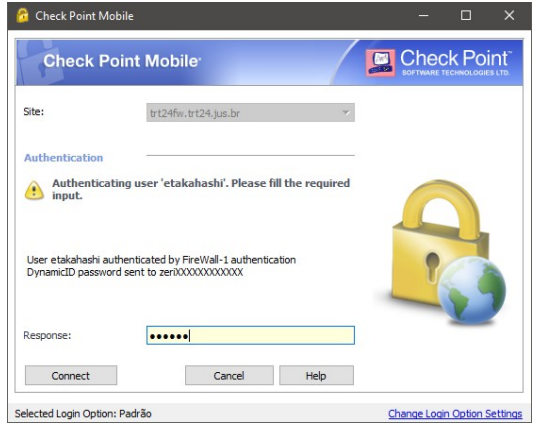

Aguarde validação dos dados e conexão à VPN. Assim que conectar a janela se fechará e uma mensagem aparecerá na barra de tarefas. Passe o mouse por cima do ícone de cadeado para exibir o status da conexão. Quando conectado, uma bolinha verde será mostrada junto do cadeado.

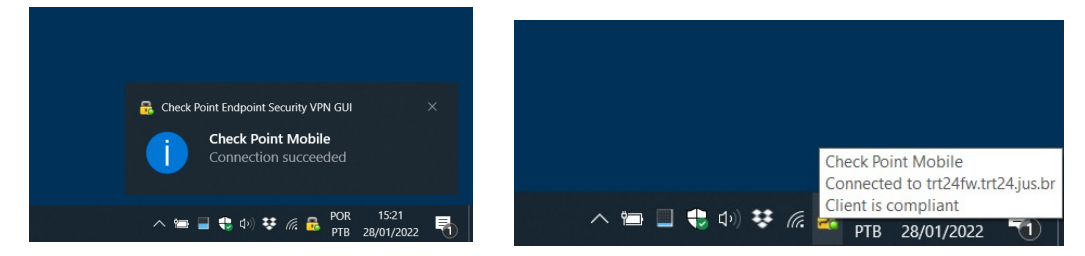

Se quiser ver mais detalhes do status da conexão, dê um clique duplo no cadeado.

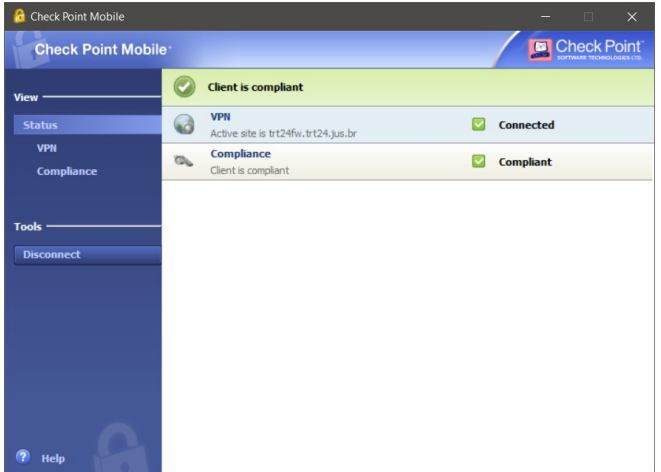

# <span id="page-5-0"></span>**Requisitos de segurança exigidos**

A conexão à VPN exige que seu computador atenda a requisitos de segurança. Caso ele não atenda esses requisitos a comunicação com os servidores do TRT24 será bloqueada e o acesso aos serviços não funcionarão corretamente.

Os seguintes requisitos de segurança são exigidos:

- 1. Windows 10 ou superior;
- 2. Atualizações automáticas habilitada;
- 3. Antivírus habilitado;
- 4. Firewall habilitado;

Todos esses recursos estão disponíveis no próprio Windows não sendo necessário aquisição de software adicional. Caso possua outro antivírus, não tem problema se ele é reconhecido pelo Windows.

Caso seu computador não possua algum dos requisitos de segurança, uma mensagem de alerta será mostrada na barra de tarefas e uma bolinha com ponto de exclamação será mostrada junto ao ícone de cadeado.

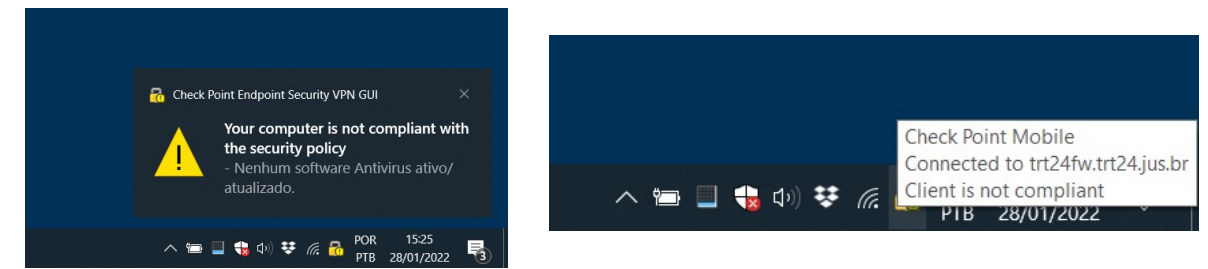

Para ver os detalhes do status da conexão dê um clique duplo no cadeado.

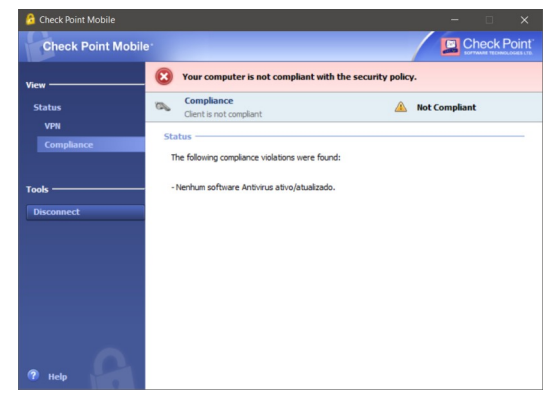

Nesse caso podemos observar um ícone vermelho com um X e a mensagem "Nenhum software Antivírus ativo/atualizado" alertando que não encontrou um antivírus no computador. Após ativar o antivírus a tela de status volta a apresentar um ícone verde com um V e sem mensagens de alerta.

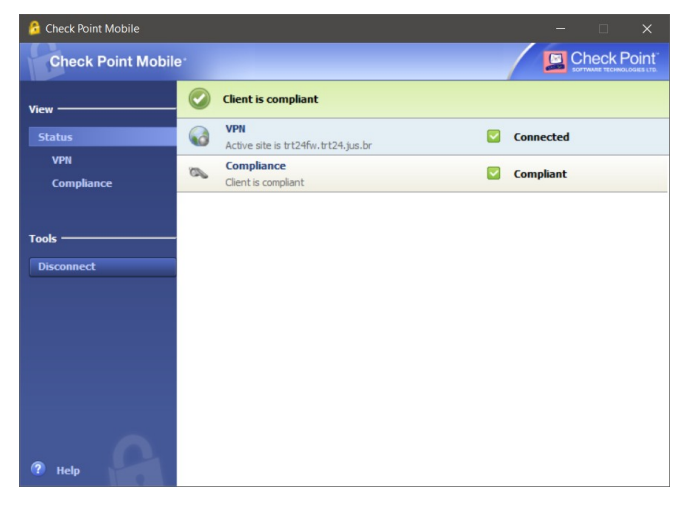

## <span id="page-6-2"></span>**Como ativar o antivírus ou firewall do Windows 10**

Caso seu computador esteja com o antivírus ou o firewall desativados, um pequeno X vermelho aparecerá junto ao ícone da Central de Segurança do Windows.

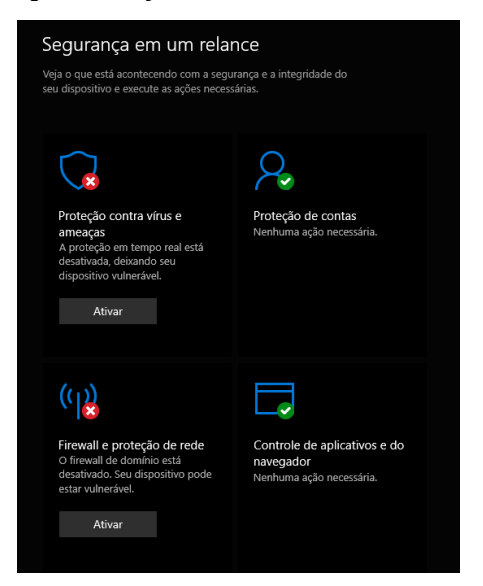

Dê um clique duplo no ícone para abrir a Central de Segurança do Windows. Veja qual recurso está desativado com um X vermelho junto ao ícone e clique em Ativar.

Após ativar, o X vermelho desaparecerá indicando que os recursos estão ativos.

Caso tenha um ponto de exclamação amarelo junto ao ícone, indica que algum recurso opcional está desativado. Isso não impedirá sua conexão à VPN.

## <span id="page-6-1"></span>**Configuração de interface em outra língua**

O software possui a tradução para o português, porém, somente o de Portugal. Caso queira alterar a língua do software, clique com o botão direito do mouse no cadeado e em "VPN Options".

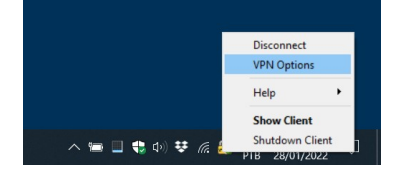

Clique na aba "Advanced", altere a língua para a desejada e clique em "Save & Close".

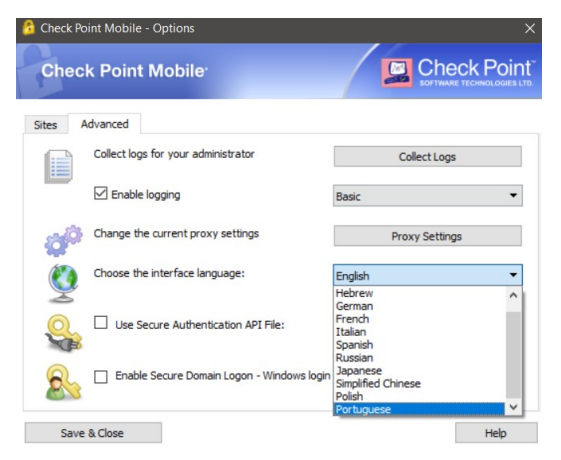

#### <span id="page-6-0"></span>**Perguntas frequentes**

 "Connection failed: Access Denied – wrong user name or password" Seu usuário ou senha estão incorretos. Verifique se o "Caps Lock" não está ativado. Verifique se consegue fazer login na Intranet.

- "Connection failed: user <nome do usuário> authenticated by Firewall-1 authentication" Não foi encontrado e-mail externo cadastrado. Verifique no Sigep e caso já tenha cadastrado indica que houve falha de atualização desse cadastro no firewall.
- "Connection failed: Negotiation with site failed" Seu usuário não tem permissão para conectar na VPN. Abra uma chamado e requisite o acesso.